# **MATLAB Installation GUIDE**

#### ※ 교내에서 불법 소프트웨어 사용을 금지하며, 불법 사용 책임은 각 사용자에게 있음 ※ 사용 가능 학과

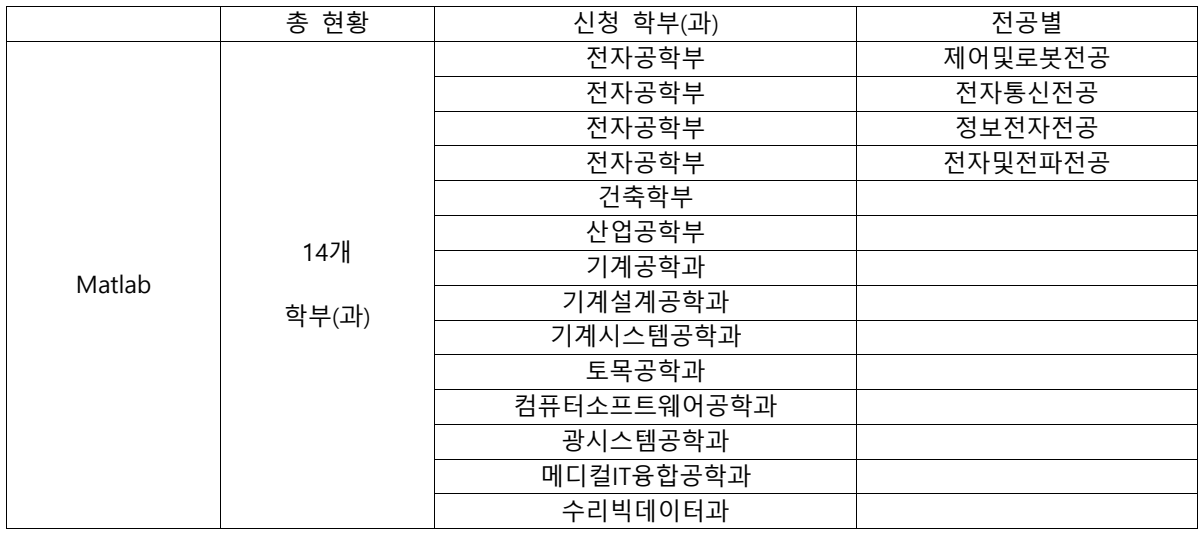

#### **설치 가능 Windows / 설치 권장 사항**

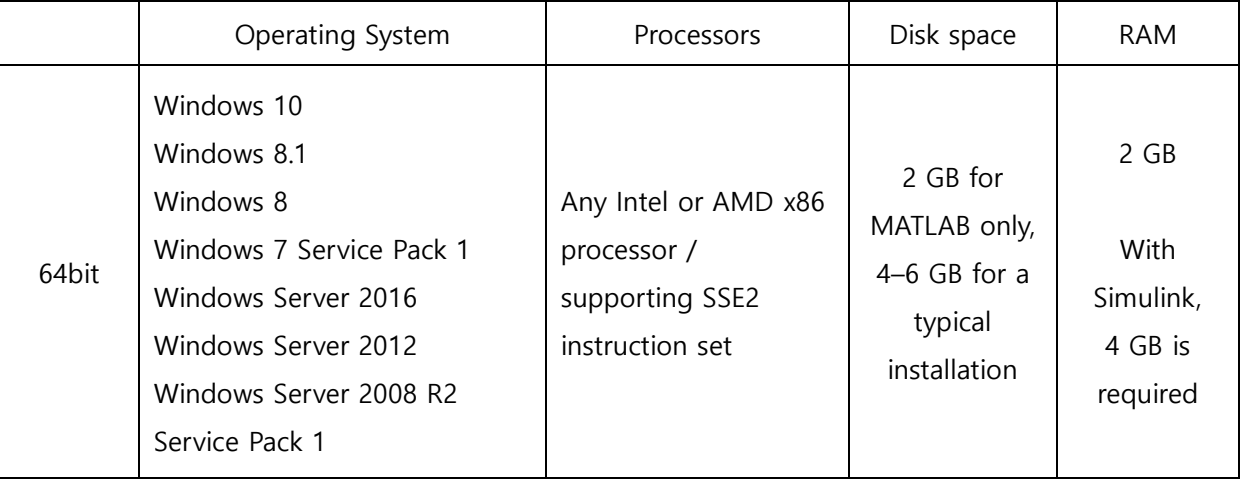

**(참고사항)** 

**\* 2016b버전부터는 32bit는 지원이 안됩니다. 32bit에 설치하시기 위해서는 구버전을 설치하셔야 합니다.** 

**\* XP, VISTA는 2015a까지만 지원이 가능합니다.** 

**\* Linux의 경우 Windows설치방법과 유사합니다.** 

**자세한 설치 방법은 <http://kr.mathworks.com/help/install/ug/install-mathworks-software.html> 를 참고하 시기 바랍니다.** 

#### **자세한 설치 권장 사항은 아래 링크를 통해 확인하시기 바랍니다.**

**[http://www.mathworks.com/support/sysreq/current\\_release/index.html](http://www.mathworks.com/support/sysreq/current_release/index.html)**

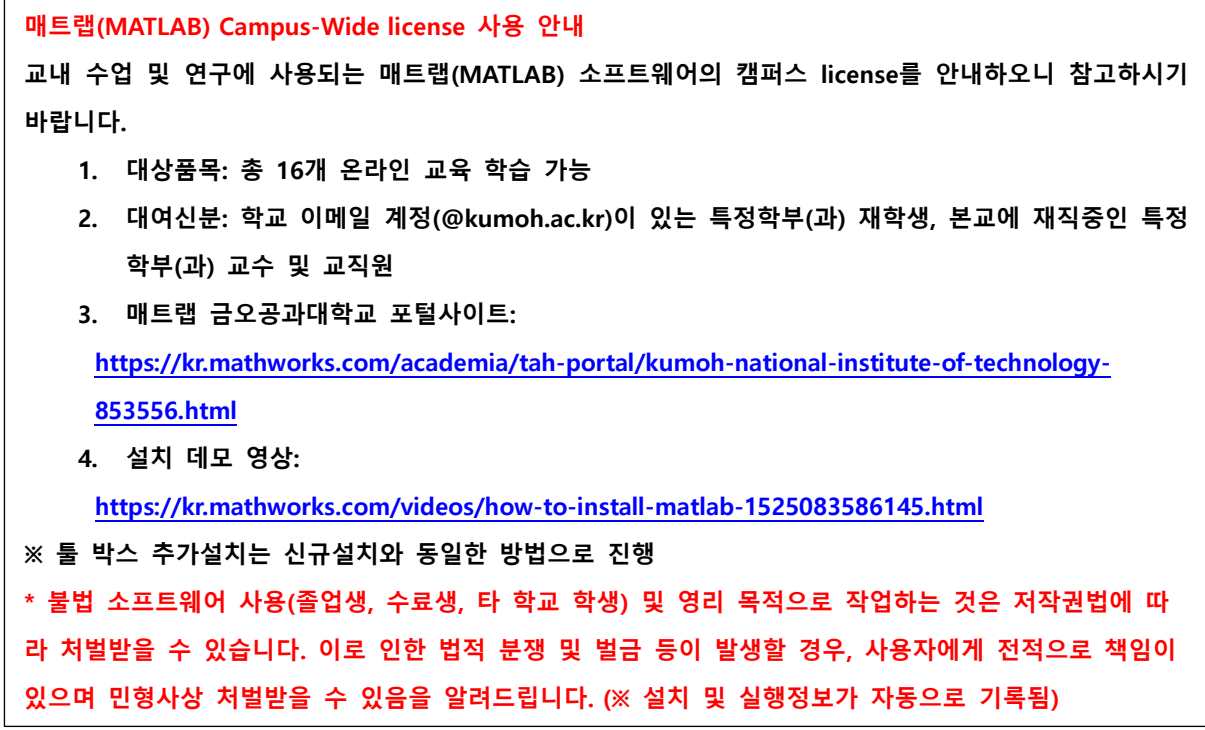

※교원용 강의자료: [https://kr.mathworks.com/academia/educators.html?s\\_tid=tah\\_po\\_edu](https://kr.mathworks.com/academia/educators.html?s_tid=tah_po_edu)  (강의에 필요한 추가 자료 요청 시 MathWorks 社에서 지원 가능) ※학생용 Mathlab 자격증 취득 가능: [https://kr.mathworks.com/learn/tutorials/matlab](https://kr.mathworks.com/learn/tutorials/matlab-onramp.html?s_tid=tah_po_mlonramp)[onramp.html?s\\_tid=tah\\_po\\_mlonramp](https://kr.mathworks.com/learn/tutorials/matlab-onramp.html?s_tid=tah_po_mlonramp) 

- 자격증 예시

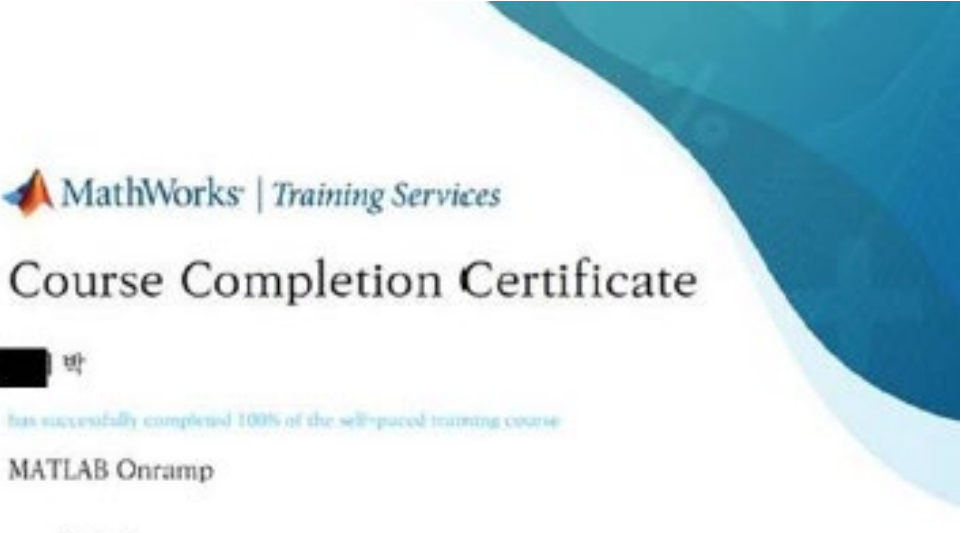

frigh data

31 May 2020

# **차례**

**I. 매스웍스 계정 생성 – 설치 전 준비사항**

**II. 소프트웨어 다운로드 – 온라인, 오프라인 설치 방법**

**III.라이선스 업데이트 – 재계약시 각 PC마다 진행**

**IV.자주 문의하는 질문 (FAQ)**

**V. 서비스 지원 가이드**

## **I. 매스웍스 계정 생성 – 설치 전 준비사항**

- 1. 본 가이드는 설치 방법에 대해 전반적으로 중요한 사항에 대해 기술하였습니다.
- 2. 아래 방법대로 매스웍스 계정 생성을 합니다.
	- 1)<https://kr.mathworks.com/login>
	- 2) 학교 도메인으로 생성된 본인 학교 이메일로 MathWorks 계정 생성 (\*\*[\\*@kumoh.ac.kr\)](mailto:ilh111@kumoh.ac.kr)
	- 3) 학생용 또는 학교에서의 수업 및 연구로 선택
	- 4) **생성하기** 버튼 클릭

.

- 5) 본인 학교 이메일에서 MathWorks 에서 발송된 이메일 링크 클릭
- 3. 교직원, 교수, 연구원 및 학교소유 기자재(실습실 등)의 경우 Campus 라이선스로 설치
- 4. 학생 소유의 PC 는 Individual 라이선스로 설치
- 5. 의과대학내에서는 사용 가능하나 병원내 pc 에 설치하는 것은 불가능함.
- 6. 영리목적으로 사용하는 것도 불가능함.

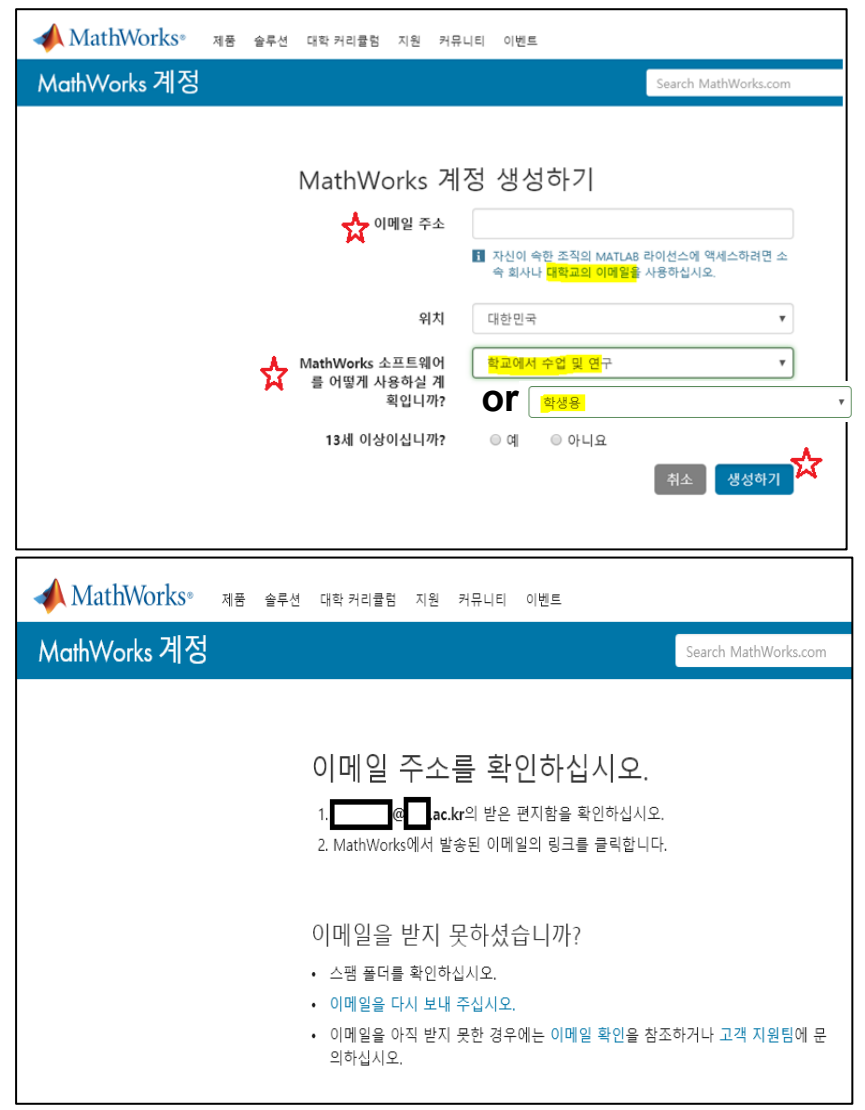

## **II. 소프트웨어 다운로드 (온라인 설치)**

### **참고: 인터넷을 사용할 수 있는 환경에서 사용할 수 있는 설치 방법입니다.**

**설치동영상(한글자막)** 

**<https://kr.mathworks.com/videos/how-to-install-matlab-1525083586145.html>**

### **1. 계정 생성 후 매스웍스 홈페이지에서 로그인을 하고 하단의 추가라이선스에 연결**

**클릭**

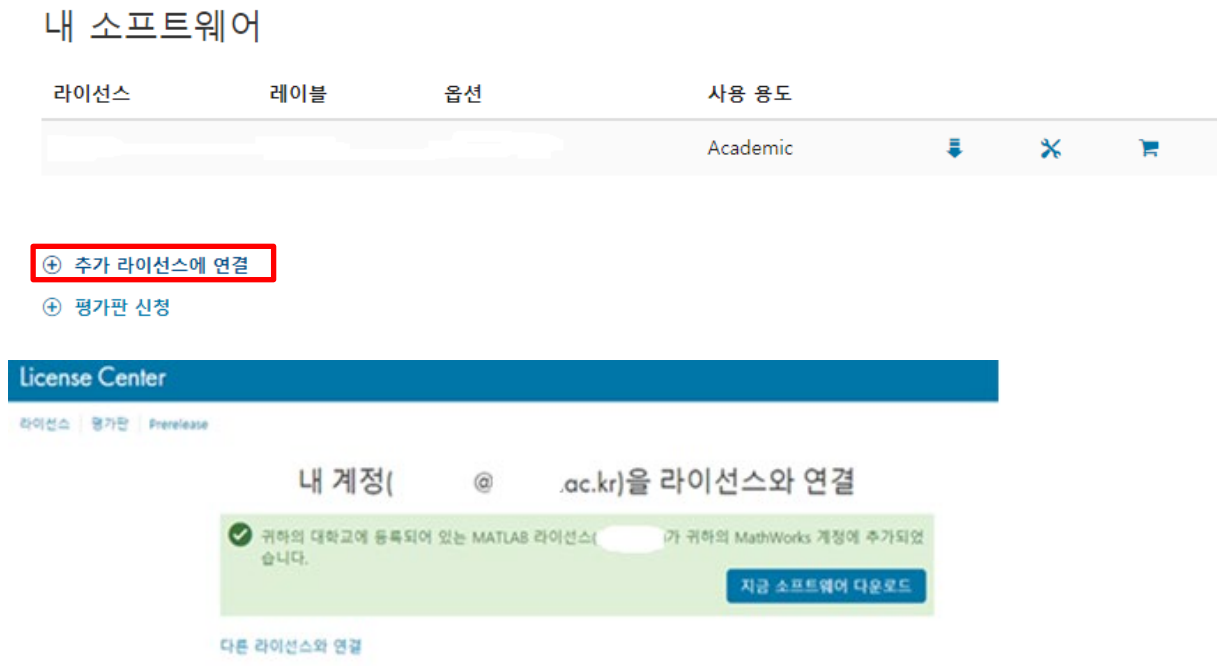

# **2. 용도에 맞는 라이선스를 다운로드 받기( )**

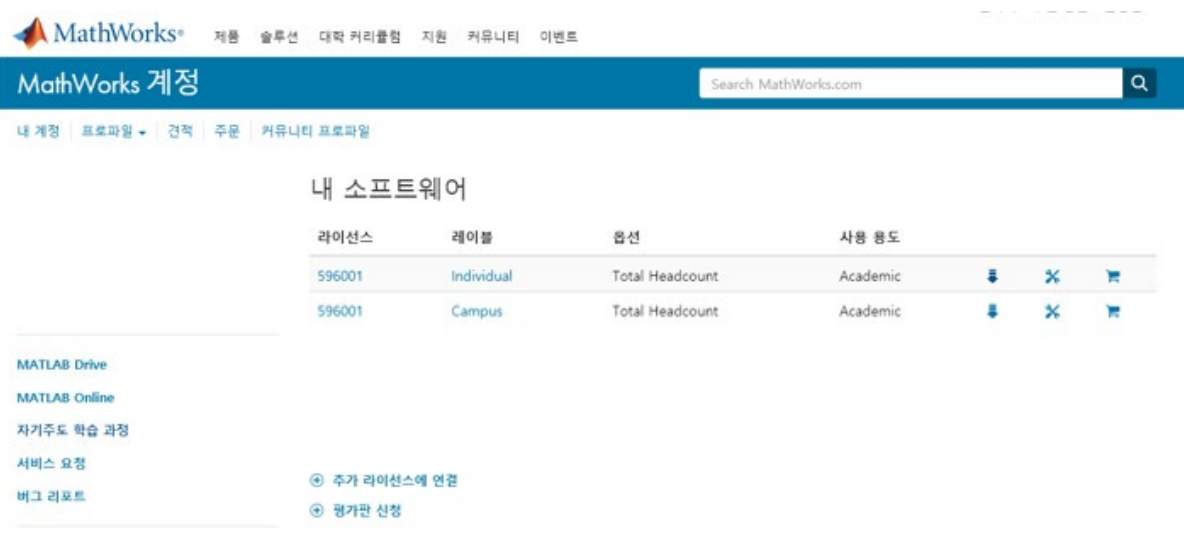

### **3. 최신 버전 제품 다운로드 클릭(다른 버전은 아래 클릭)**

R2019a 다운로드

이전 릴리스 다운로드

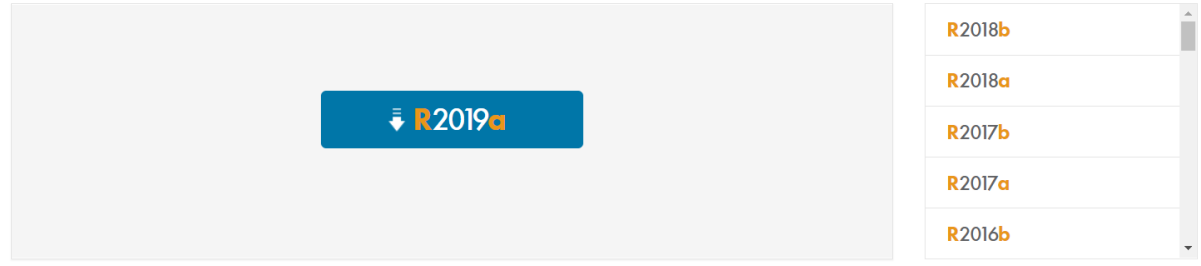

#### **4. 원하는 OS에 맞는 제품 다운로드**

R2019a 다운로드 (includes R2019a Update 3)

#### 인스톨러 다운로드 및 실행

- 메시지가 표시되면  $\circ$ .ac.kr(으)로 로그인합니다.
- 라이선스를 선택합니다.
- 설치하려는 제품, 툴박스 및 블록셋을 선택합니다.

Windows (64-bit) macOS (64-bit) Linux (64-bit)

#### 관련 링크

R2019a 시스템 요구 사항 인스톨러 실행에 관한 지침 보기 R2019a ISO 이미지 받기 R2019a 업데이트 받기 **←** R2019a 업데이트 릴리스 정보

#### 도움이 필요하십니까?

- 여러 플랫폼에 사용하기 위해 다운로드해야 합니까? 원하는 R2019a 인스톨러를 실행하고 [다운로드만] 옵션을 선택하십시오.
- 내 라이선스에 추가한 툴박스와 블록셋을 설치하려면 어 떻게 해야 합니까? 인스톨러를 실행한 후 단계에 따라 라이선스와 새 제품을 다운로드하십시오.

#### **5. 매스웍스계정을 이용하여 설치(Default)를 선택 후 Next 클릭**

Select this option to install products using an Internet connection.

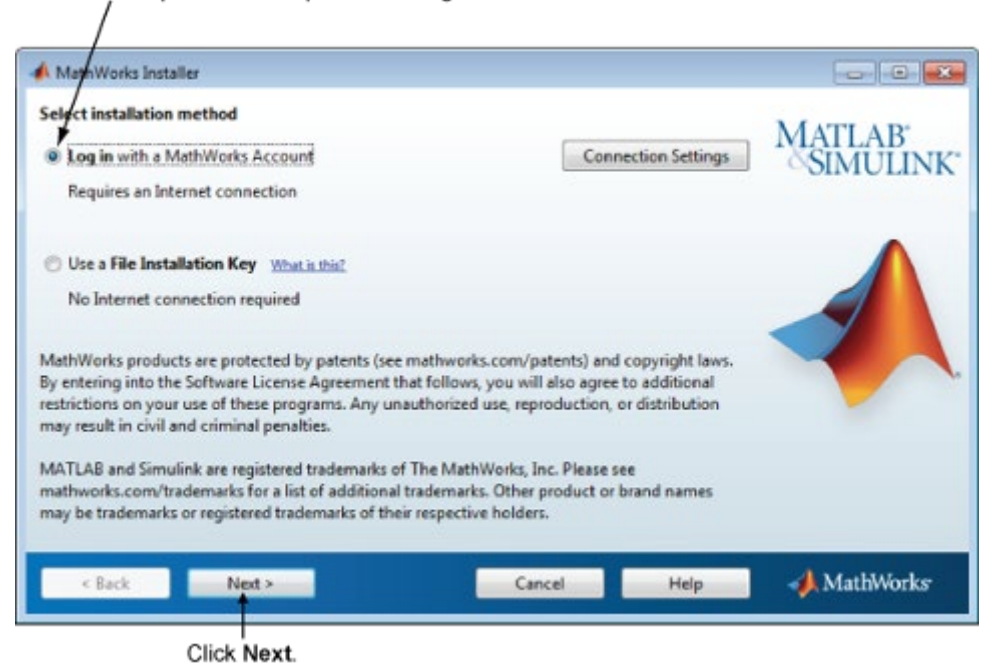

#### **6. License Agreement에 동의하고 Next를 선택합니다.**

주의. No를 선택할 경우 더 이상 진행되지 않습니다.

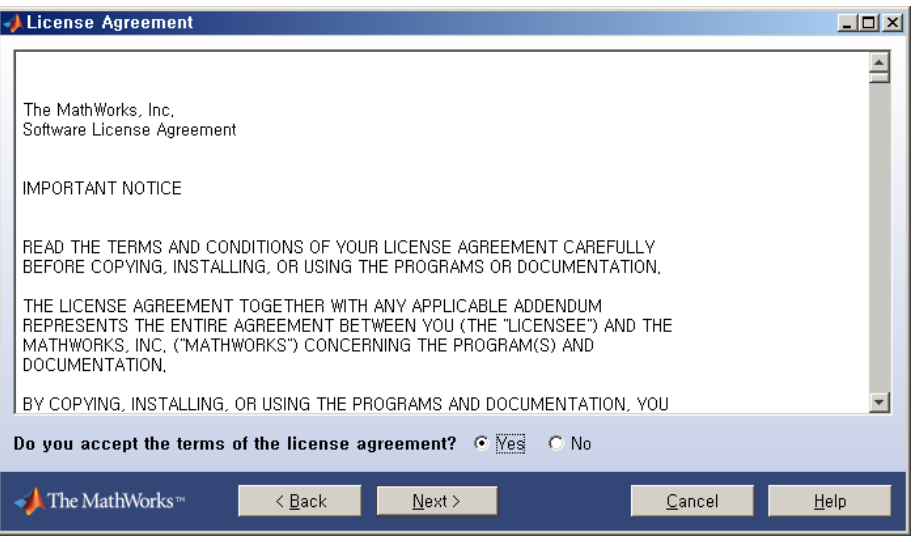

### **7. 이전에 생성한 본인 계정 입력 후 Next 클릭**

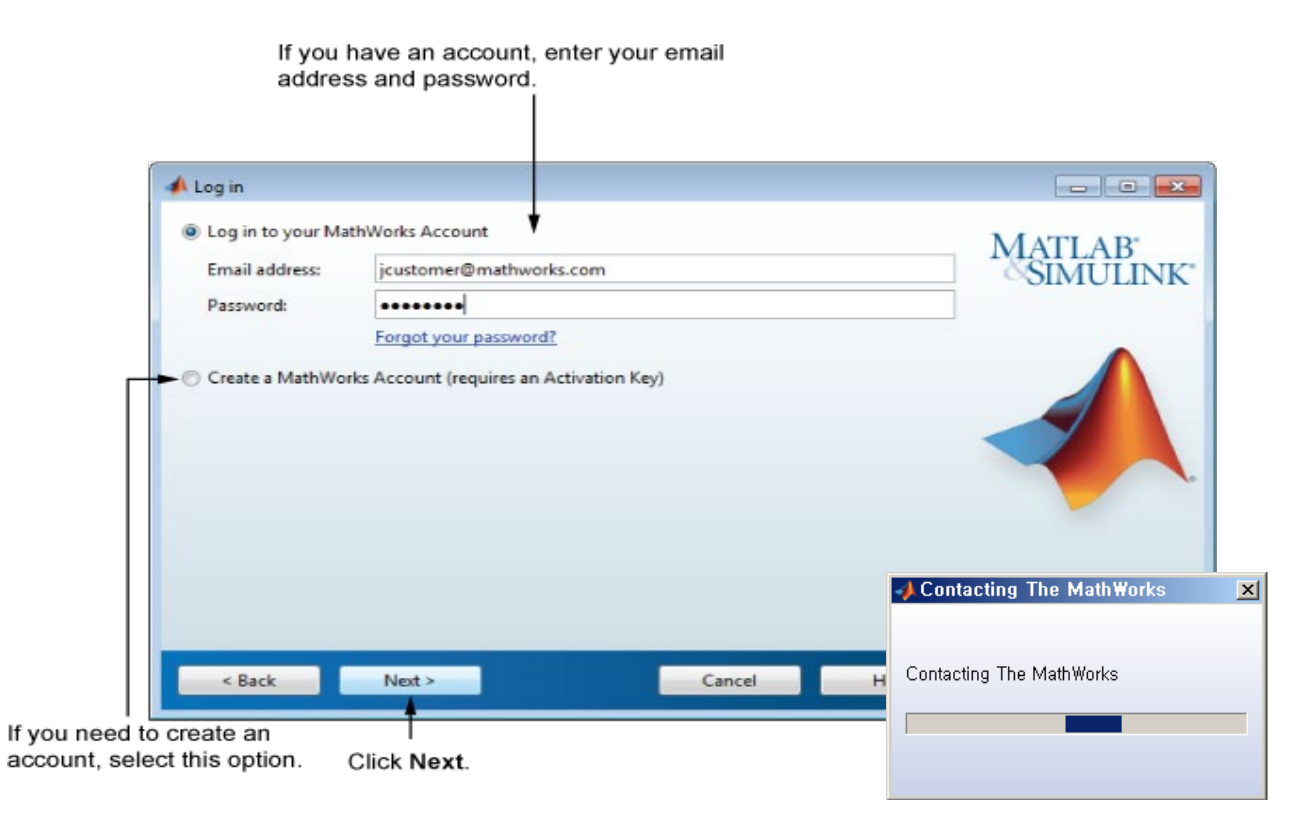

### **8. 설치할 라이선스 선택**

- **교수, 연구원, 직원 PC의 경우 Designated Computer(Campus),**
- **학생개인 PC의 경우는 Individual로 선택**

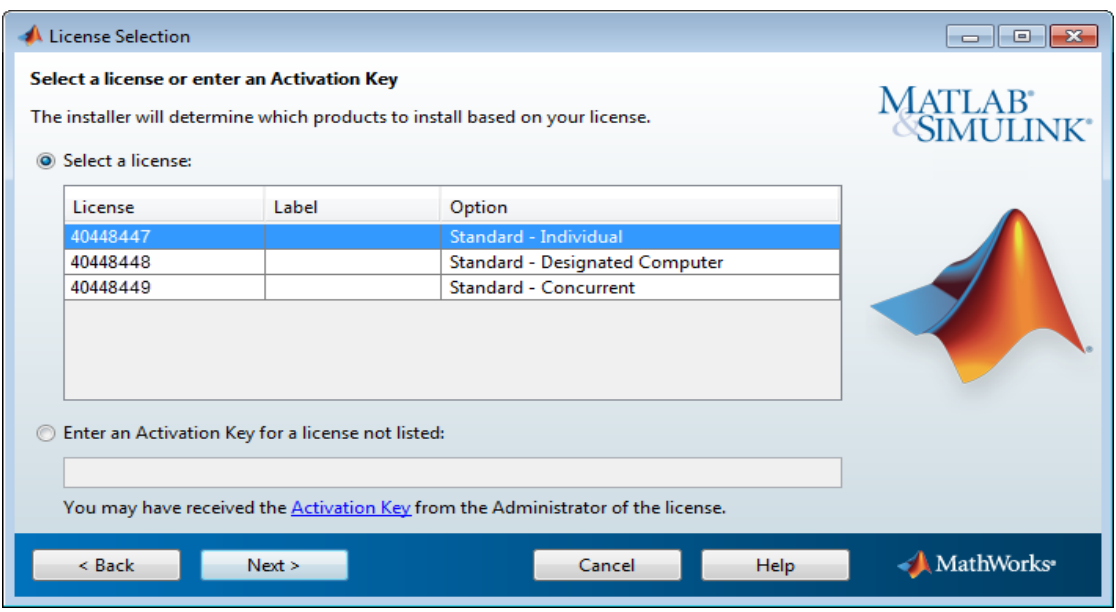

## **9. 설치할 폴더 지정**

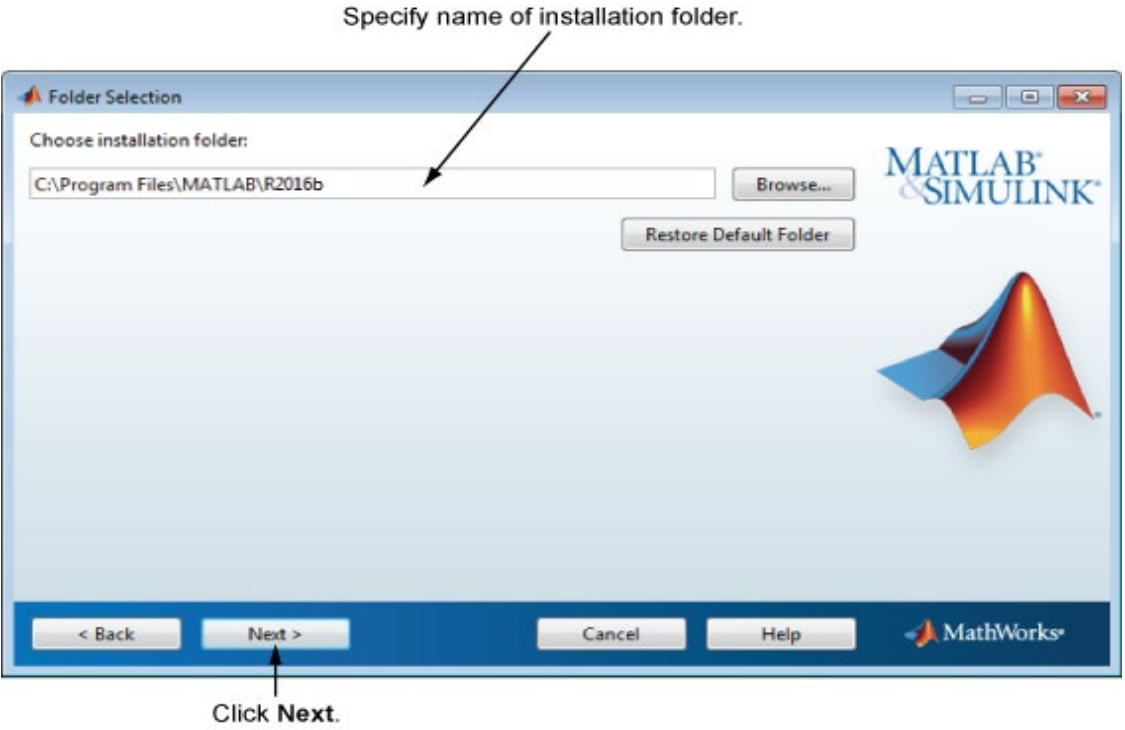

#### **10.설치할 제품 지정**

| Select or clear for all<br>products. |                                            | Select individual<br>products. | Some products exist in a download<br>location or on a DVD; the installer<br>downloads only the products it requires. |                           |
|--------------------------------------|--------------------------------------------|--------------------------------|----------------------------------------------------------------------------------------------------|---------------------------|
|                                      | <b>A</b> Product Selection                 |                                |                                                                                                    | $= 6$<br>$\mathbb{E}$     |
|                                      | Select products to install<br><b>oduct</b> |                                | <b>Notes</b>                                                                                                    | <b>MATLAB</b><br>SIMULINK |
| V.                                   | <b>MATLAB</b>                              |                                |                                                                                                    | ۸                         |
| V                                    | <b>Simulink</b>                            |                                |                                                                                                    |                           |
| V                                    | Aerospace Blockset                         |                                | Download Required                                                                                                    | E.                        |
| V                                    | Aerospace Toolbox                          |                                | Download Required                                                                                                    |                           |
| V                                    | Bioinformatics Teolbox                     |                                | Download Required                                                                                                    |                           |
| v                                    | Communications System Toolbox              |                                | Download Required                                                                                                    |                           |
| $\overline{\mathcal{F}}$             | Computer Vision System Toolbox             |                                | Download Required                                                                                                    |                           |
| $\mathcal{A}$                        | Control System Toolbax                     |                                | Download Required                                                                                                    |                           |
| V                                    | Curve Fitting Toolbox                      |                                | Download Required                                                                                                    |                           |
| $\sqrt{ }$                           | Data Acquisition Toolbox                   |                                | Download Required                                                                                                    |                           |
| $\overline{J}$                       | Database Toolbox                           |                                | Download Required                                                                                                    |                           |
| V                                    | Datafeed Toolbox                           |                                | Download Required                                                                                                    |                           |
| $\checkmark$                         | DO Qualification Kit                       |                                | Download Required                                                                                                    |                           |
| v                                    | DSP System Toolbax                         |                                | Download Required                                                                                                    |                           |
|                                      | Econometrics Toolbox                       |                                | Download Required                                                                                                    | ٠                         |

Click Next.

## **11.설치 완료 및 활성화(Activation)**

To activate your software, leave this selected.

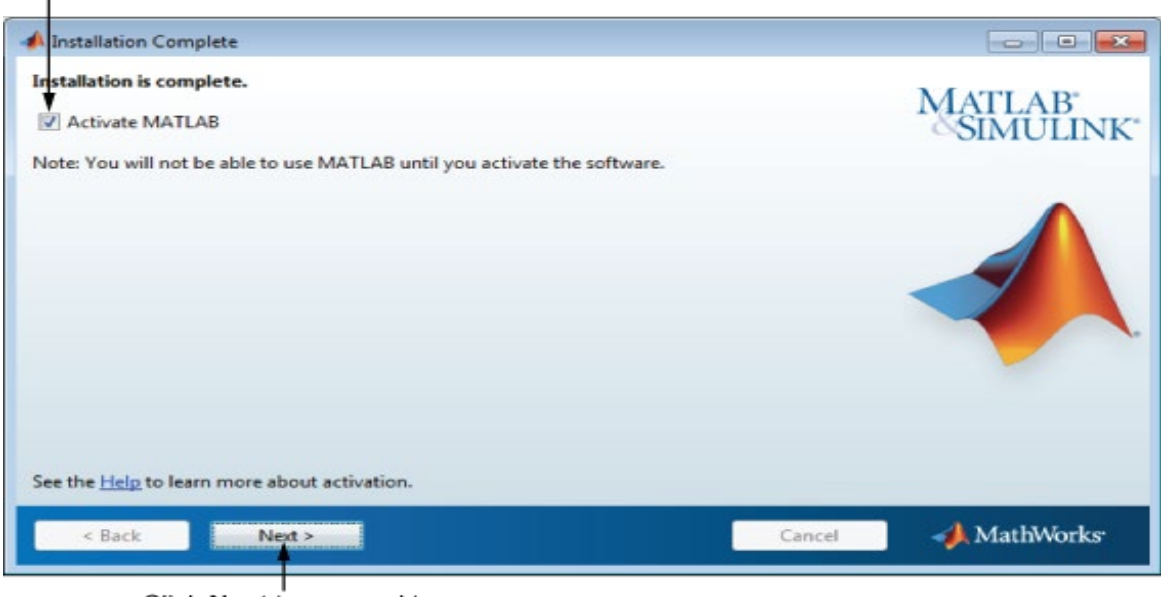

Click Next to proceed to activation. If you cleared the check box, button label changes to Finish.

\* 활성화 과정중에 이전의 설치 중 매스웍스계정으로 로그인을 했다면 로그인 세션이 유 지된채 활성화가 진행됩니다.

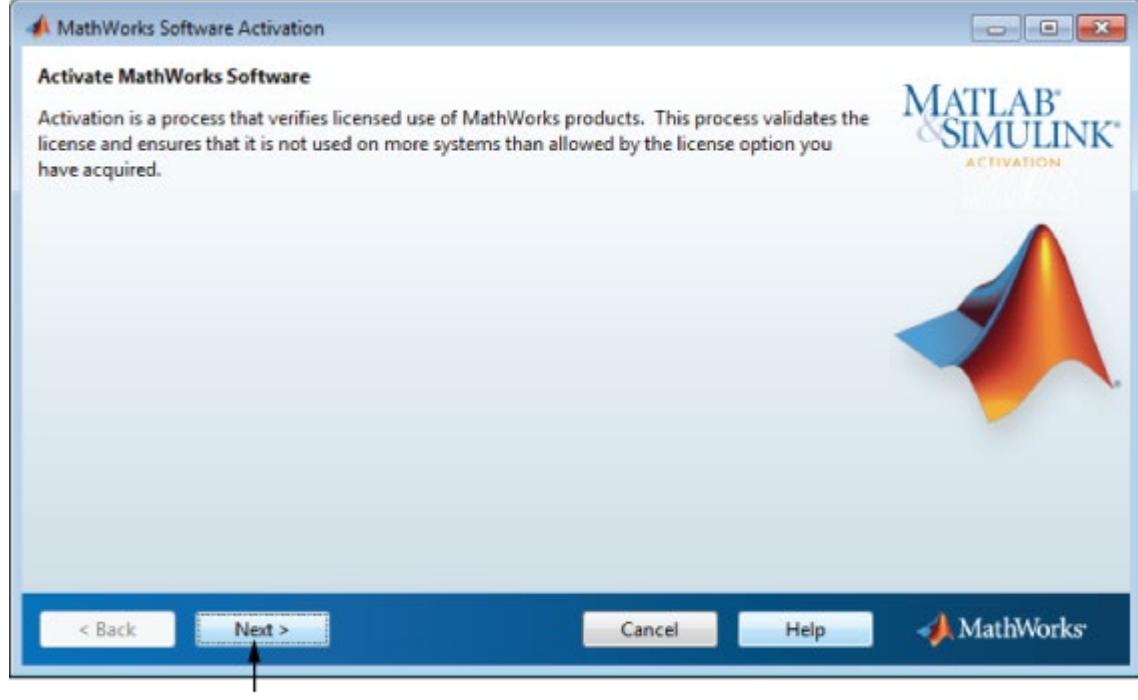

Click Next.

## **12.활성화(Activation) 완료**

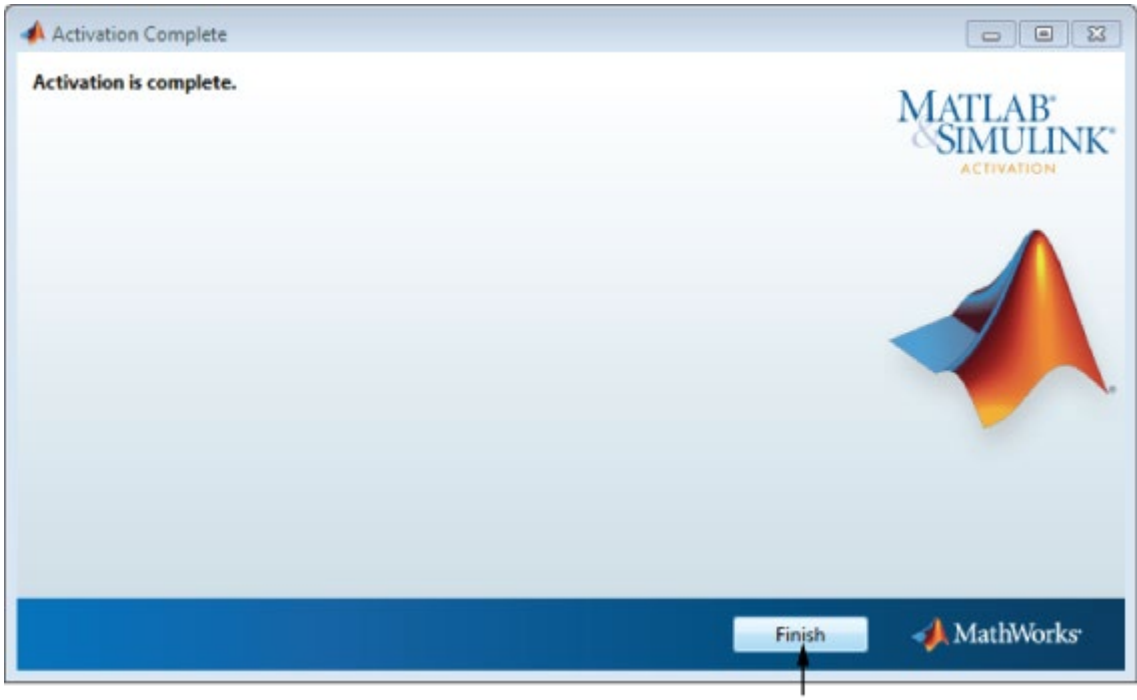

# **II. 소프트웨어 다운로드 (오프라인 설치)**

## **참고: 인터넷을 사용할 수 없는 환경에서 사용할 수 있는 설치 방법입니다.**

**사용자 :<http://kr.mathworks.com/help/install/ug/install-and-activate-without-an-internet-connection.html>**

**관리자로부터 ISO파일, 파일설치키를 받으시면 됩니다.** 

## **III. 라이선스 업데이트**

**MATLAB 을 실행하신 후, 아래와 같은 메시지가 보이시면 라이선스 파일을 업데이트**

**하셔야 합니다. (계약 만료일 기점)**

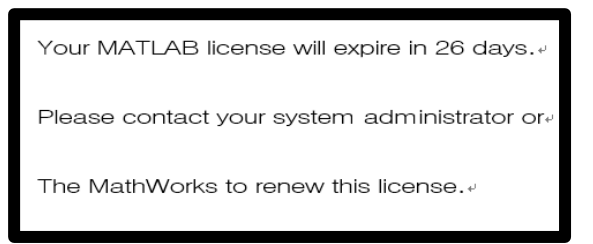

### **MATLAB 실행-> 도움말(Help) -> 라이선싱(Licensing) -> 현재 라이선스 업데이트**

#### **(Update Current Licenses)**

**참고 링크: [https://kr.mathworks.com/help/matlab/matlab\\_env/manage-your-licenses.html](https://kr.mathworks.com/help/matlab/matlab_env/manage-your-licenses.html)**

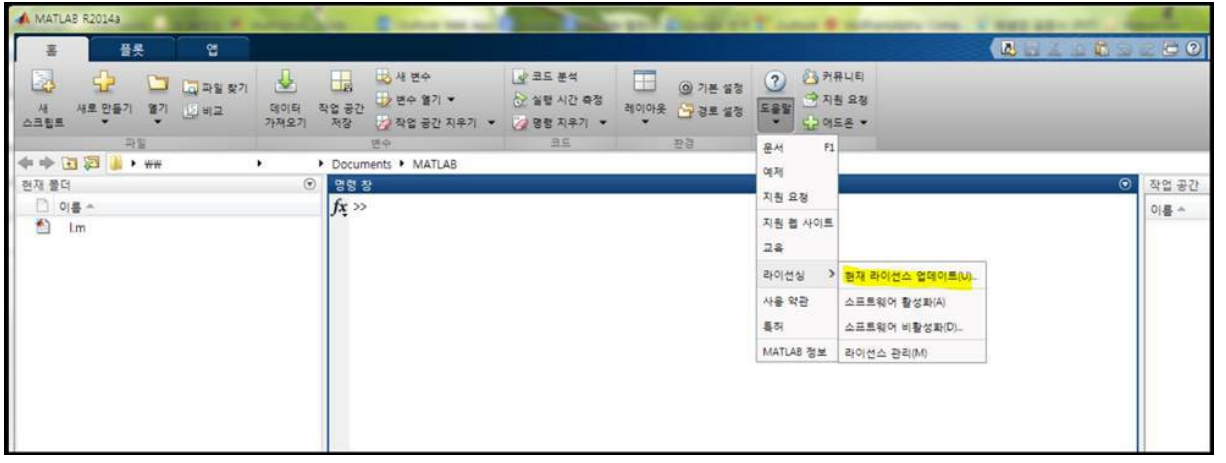

## **IV. 자주 문의하는 질문 (FAQ)**

#### ● 도메인 계정, 비밀 번호 질문

1) 개인 메일계정을 사용해도 되는지?

 - 반드시 학교 메일만 사용해야 합니다. MathWorks는 이메일 주소를 통해 사용자의 신원을 확인합니다.

2) 계정 생성 시 성함기재는 약칭 혹은 별칭으로 해도 되는지? - 성(Last name)과 이름(First name)은 반드시 실명으로 해야 합니다

3) 내 MathWorks 계정이 로그인 실패 횟수 제한을 초과하여 잠겼습니다

 - 비밀 번호 입력을 여러 번 틀리게 할 경우 사용자 계정은 임시로 잠기게 됩니다. 너무 많은 로그인 시도로 계정이 잠길 경우 계정을 사용하기 위해서는 경고 메세지에 있 링크를 이용하여 비밀 번호를 초기화 하거나 로그인 창으로 가서 '비밀 번호를 잊으셨습니까?' 링크를 클릭하여 비밀 번호를 초기화 해야 합니다.

4) 비밀번호를 모르는 경우?

 - 매스 웍스 홈페이지에서 비밀 번호 찾기로 초기화, 학교 계정 이메일로 초기화 링크를 클릭한 후, 비밀 번호 변경 가능합니다.

<https://kr.mathworks.com/mwaccount/profiles/password/forgot> 참고 바랍니다

#### ● 설치 질문

1) Campus License, Individual License 중 어떤 것으로 선택하여 설치 해야 하나요? - 학교 직원, 교수, 연구원 및 학교소유 기자재(실습실 등)의 경우 Campus, 학생 소유의 PC는 Individual로 설치합니다

2) 설치 가능한 운영 체제 및 사양은?

- 윈도우, 맥, 리눅스에서 가능. 자세한 사양은

[http://kr.mathworks.com/support/sysreq/current\\_release/index.html?sec=windows](http://kr.mathworks.com/support/sysreq/current_release/index.html?sec=windows) 참고 바랍니다

3) Campus- Wide License로 사용 가능한 제품 목록을 어떻게 확인할 수 있는지 여부? - 학생인 경우, 학교 전용 매트랩 포털사이트에 '사용가능한 제품 확인' 관리자일 경우, License Center에서 라이선스 클릭 후 조회 가능 합니다

# **VI. 서비스 지원 가이드**

# **우리 학교 전용 매트랩 포털 사이트**

**:** 

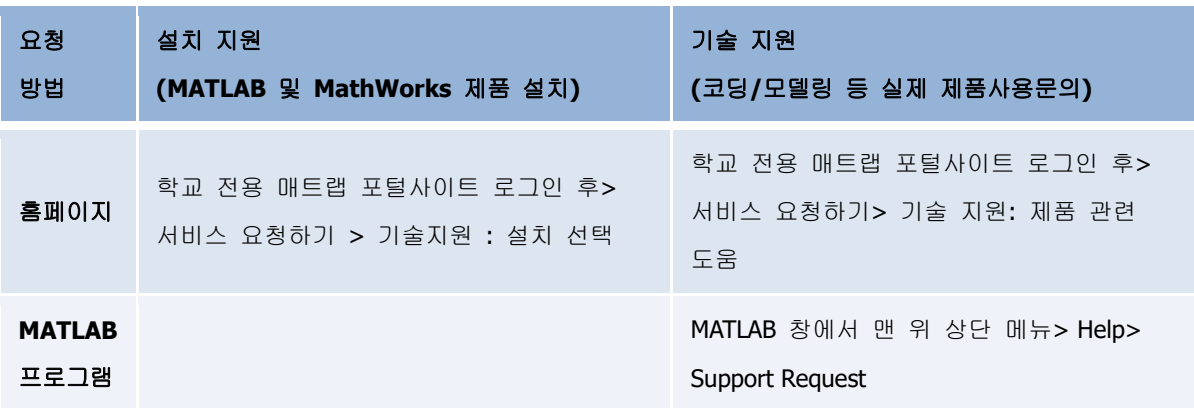